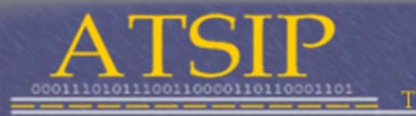

of Transportation Safety Information Professionals

# **ATSIP User Manual**

## A Guide to the ATSIP Membership Website

**6/11/2013**

## **Table of Contents**

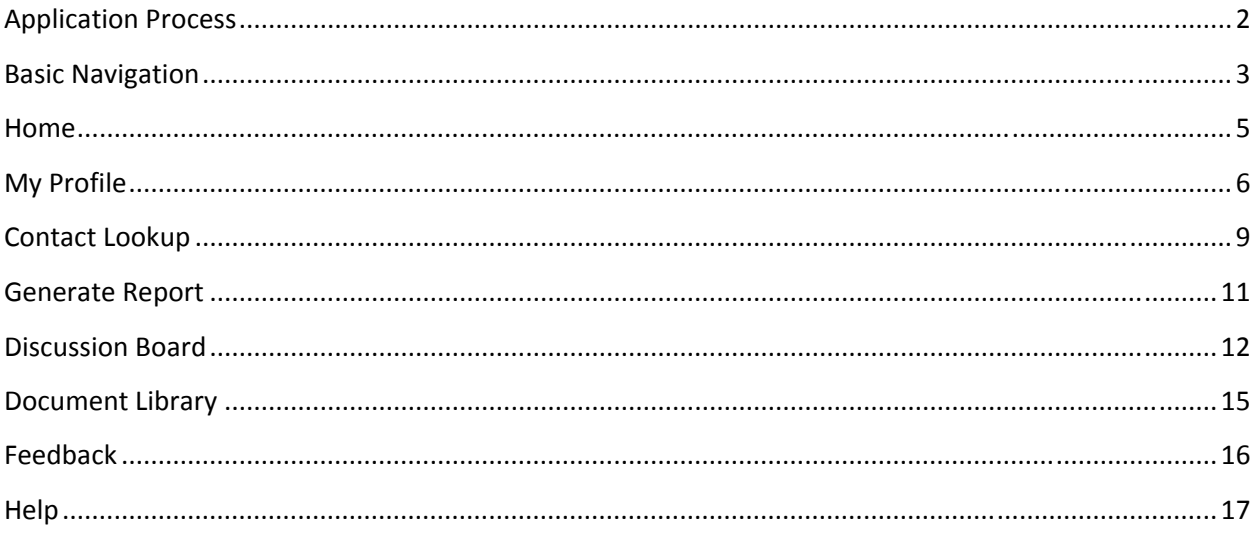

## **Application Process**

From the login page, http://members.atsip.org/atsip an existing member may retrieve their password or a non-member may apply for membership by clicking on the text "Click here to apply."

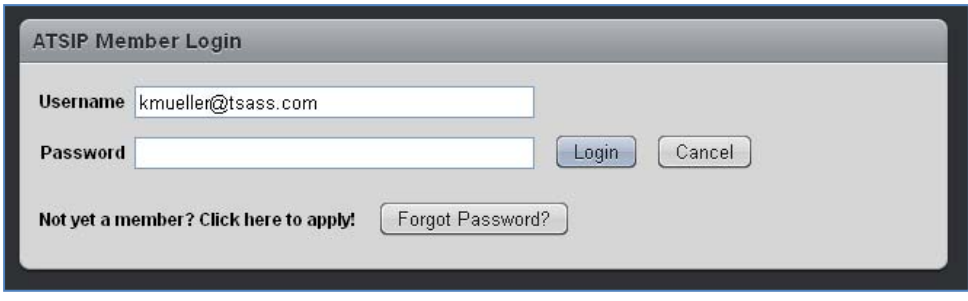

After clicking on "Click here to apply" the applicant will be prompted to fill out a form with basic contact information. Once the online application is submitted, the request is forwarded to the ATSIP Membership Chair. At the next monthly board meeting, the application will be reviewed and voted on. Soon afterward the applicant will receive an email with the status of the application. If approved, the email will contain username and password information so the new member may log into the system.

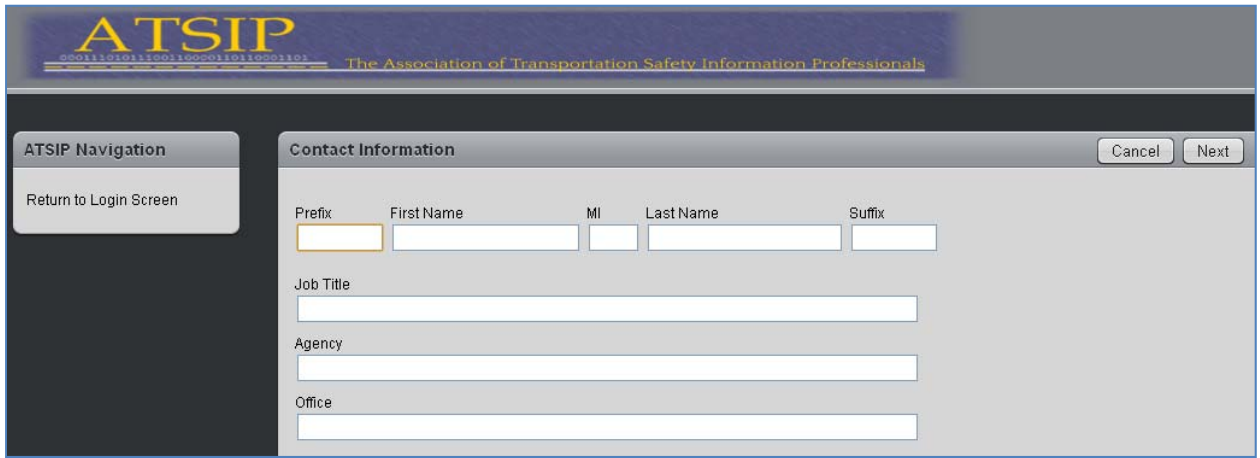

Once a user's account has been invoiced, payment may be made:

- ONLINE: To pay online, please contact the ATSIP Treasurer at treasurer@atsip.org
- POSTAL SERVICE: Make payments payable to ATSIP and mail to

ATSIP Attn: R. Robert Rasmussen, II 1522 Split Oak Lane, Apt. H Richmond, Virginia 23229

Invoices will be sent out each year, prior to the member's expiration date. Once payment has been received, the user will be sent a receipt via email. If a payment has not been received, a reminder email will be sent out.

## **Basic Navigation**

ATSIP Member Login Page: http://members.atsip.org/atsip

For existing members, the username is the email address at which ATSIP emails are currently sent. To retrieve a password, click on the *Forgot Password* button.

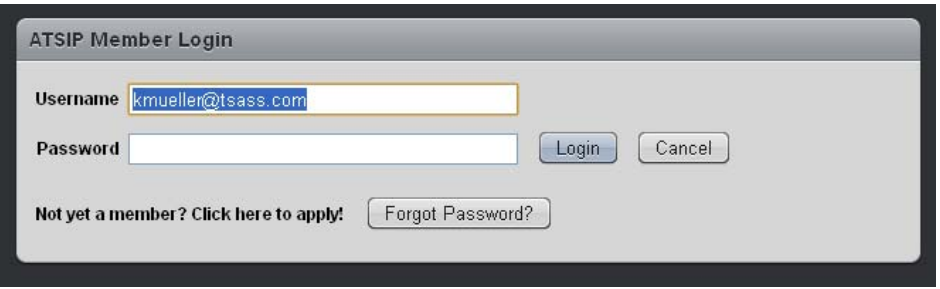

After clicking on *Forgot Password*, the user will be prompted to enter their email address. If on file and listed as a member, the user will receive a password reminder at the address entered.

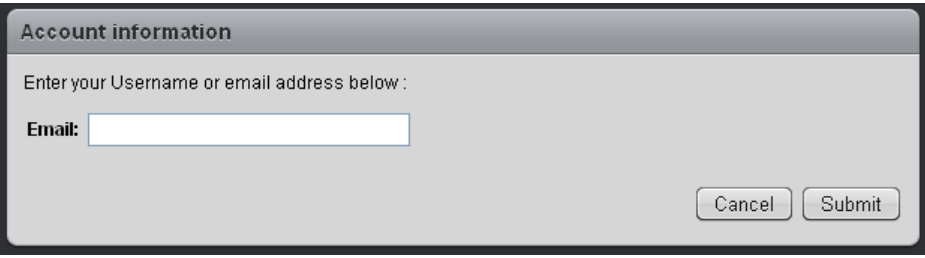

The first screen available upon logging in will be the user's Membership Profile, also known as the My Profile section. Here, a user may view their public profile and edit Contact Information, change their password, add or update their resume, include a profile picture, list years of professional expertise, add professional activities and view membership information. It is important to note that certain sections and information are only accessible by administrative users.

When browsing the system, a series of breadcrumbs at the top left of the screen will always display the user's current location. Clicking on a previous breadcrumb will take the user directly to that screen.

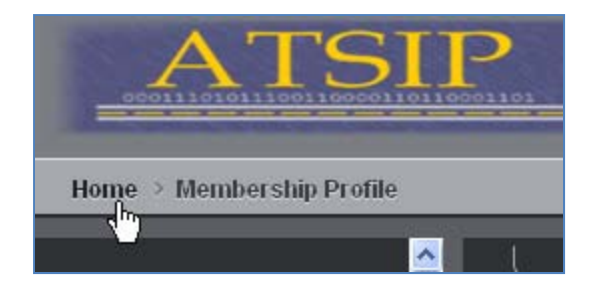

If a screen has more than one section, each section title will be displayed at the top of the screen on buttons. Clicking on a specific button will narrow down the screen view to just that section. To return to a view of all sections, click on *Show All*.

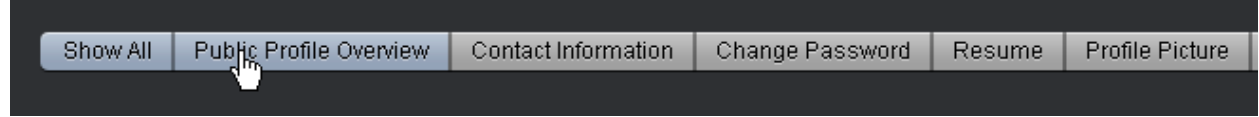

Feedback and/or issues can be provided via the Feedback/Bug hyperlink in the top right corner or through the Feedback icon on the left hand menu.

To log out, use the hyperlink in the top right corner.

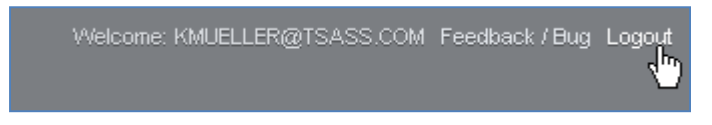

## **Home**

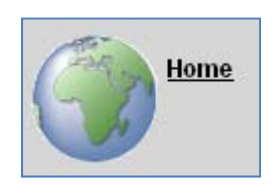

The home page displays the ATSIP web page. (www.atsip.org) This page is also available to the general public and displays information on the Traffic Records Forums, membership details and meeting minutes, among other things.

## **My Profile**

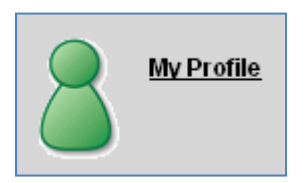

As mentioned previously, the system defaults to the My Profile section when a user first logs in. Here a user may view their public profile and edit Contact Information, change their password, add or update their resume, include a profile picture, list years of professional expertise, add professional activities and view membership information. Certain professional activities may only be added and updated by an administrative user.

#### Public Profile Overview

Displays the view of the user's profile seen by all other users.

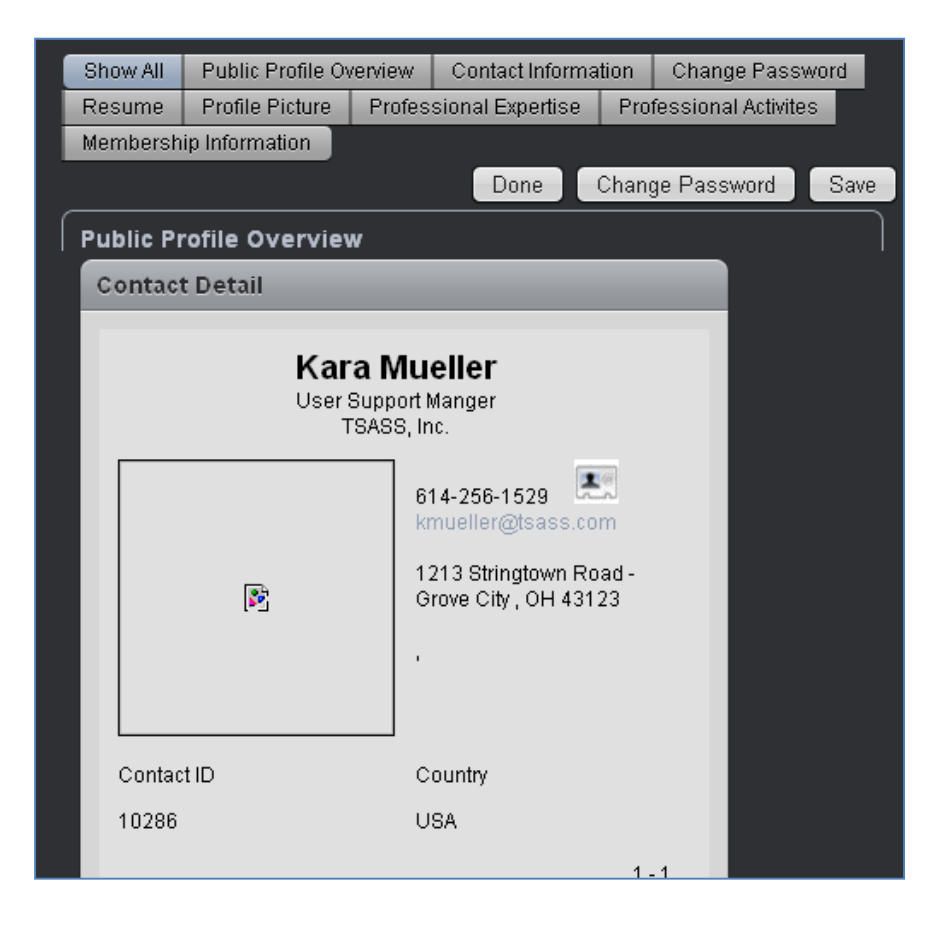

#### Contact Information

This area should be used to edit all contact information.

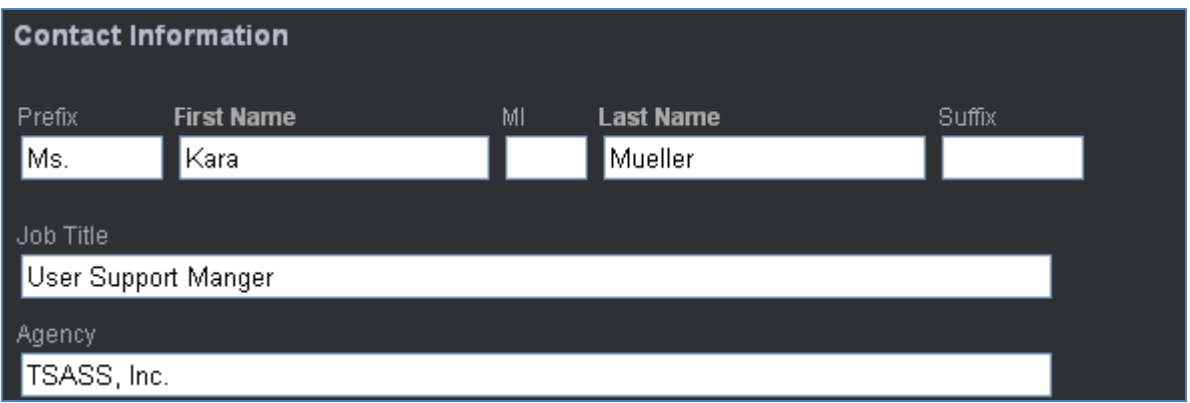

The next sections maybe used to update the user's password, add a resume and/or a profile photo. Years of professional experience and expertise may also be added.

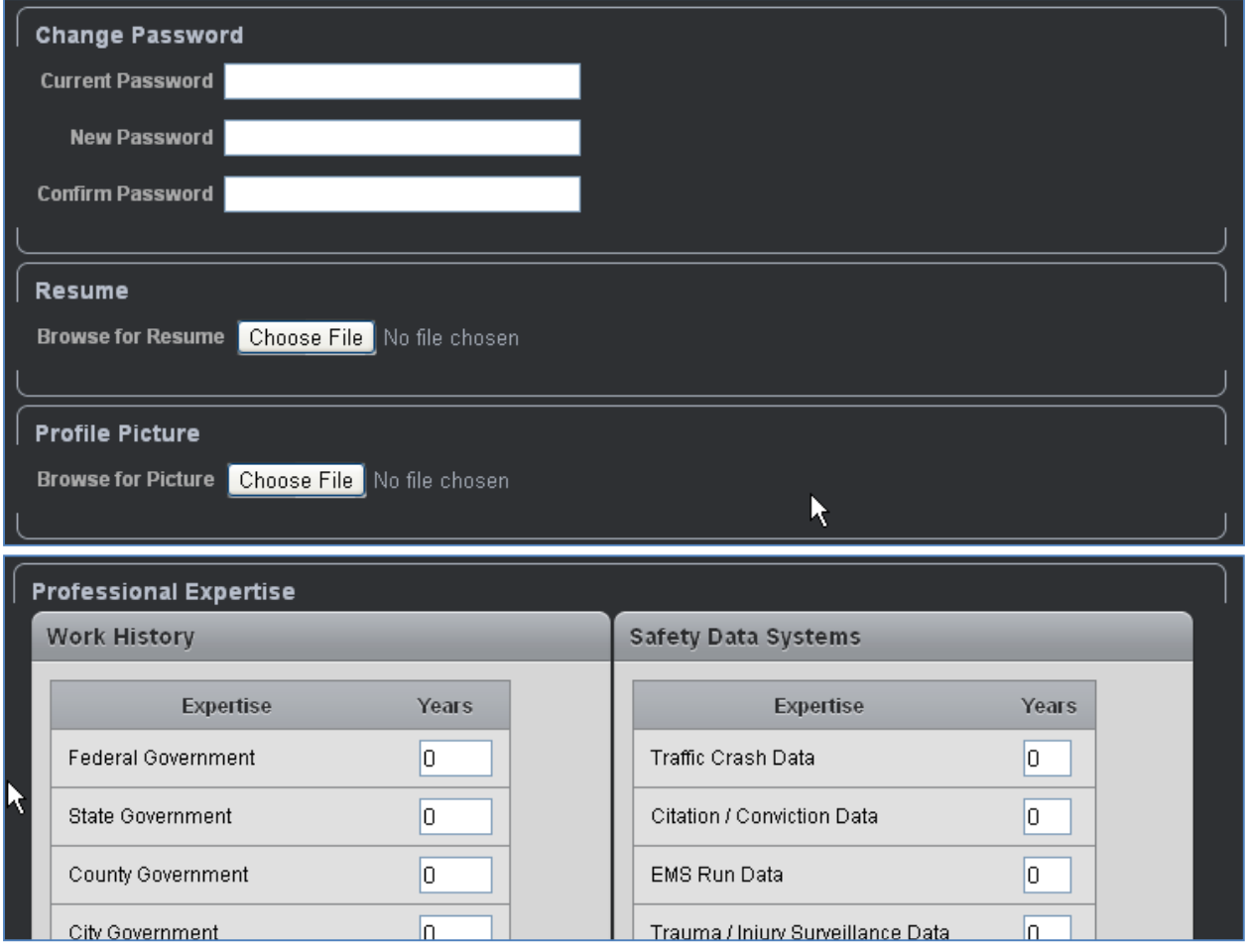

Professional Activities may be added using the small green plus sign. It is important to keep in mind that some activities may only be added by an administrative user.

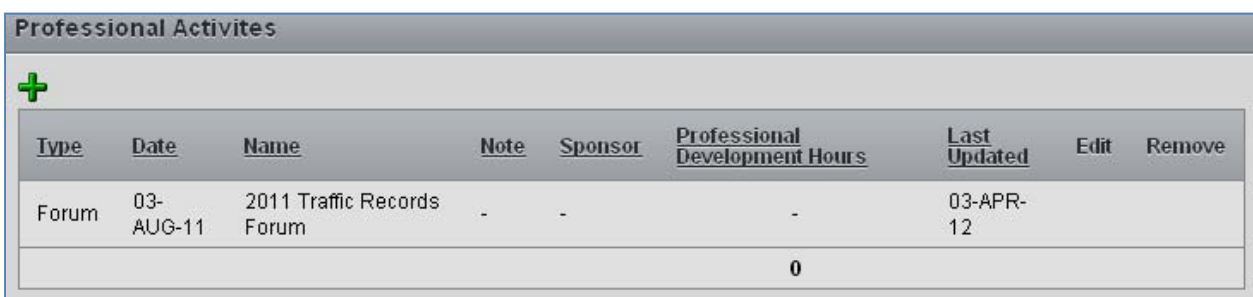

Finally, Membership Information is displayed at the bottom of the page.

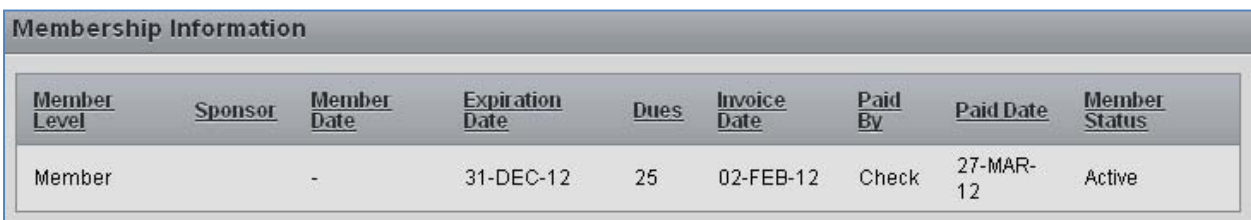

## **Contact Lookup**

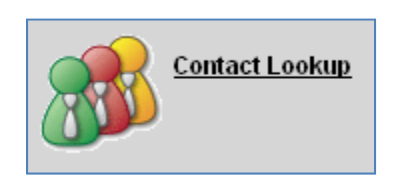

The Contact Lookup section allows user to search for and view the public profiles of other ATSIP members. To search all contact records, type a word into the search box and press *Go*. Searching for "Smith" for example, will bring back any record with the word Smith.

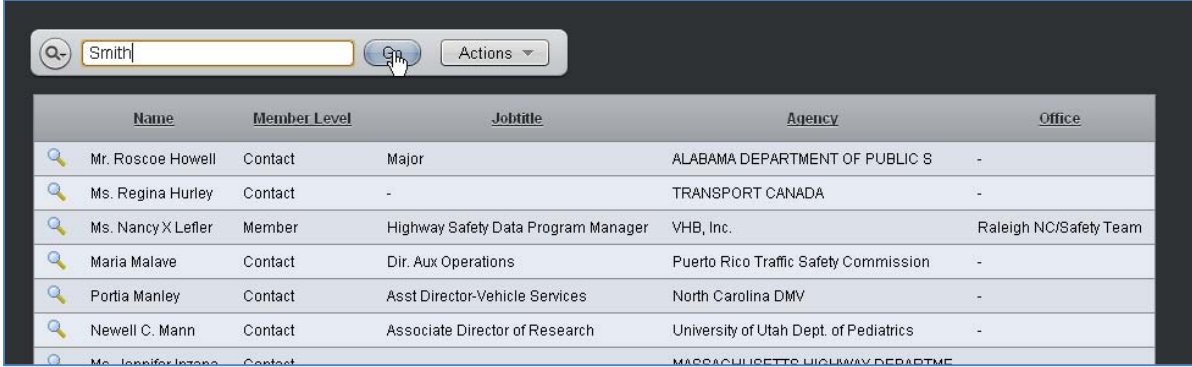

Queries may also be layered. For example, once a search for "Smith" has been completed, the user may then search those results for the name "Ann." This will bring back all records with "Ann Smith" in the information.

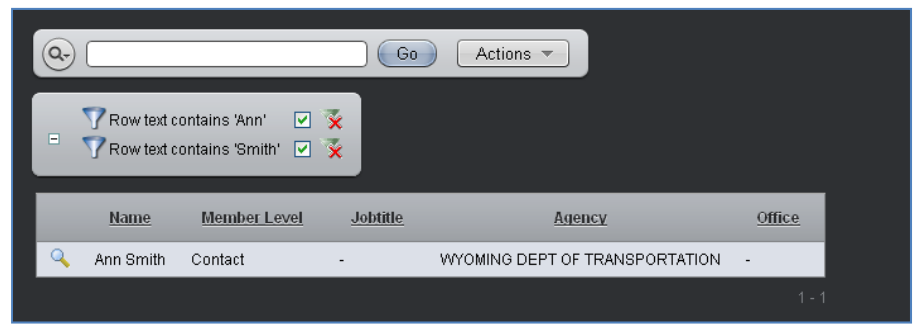

Clicking on a column header will pop up a smaller screen that allows for further sorting and querying.

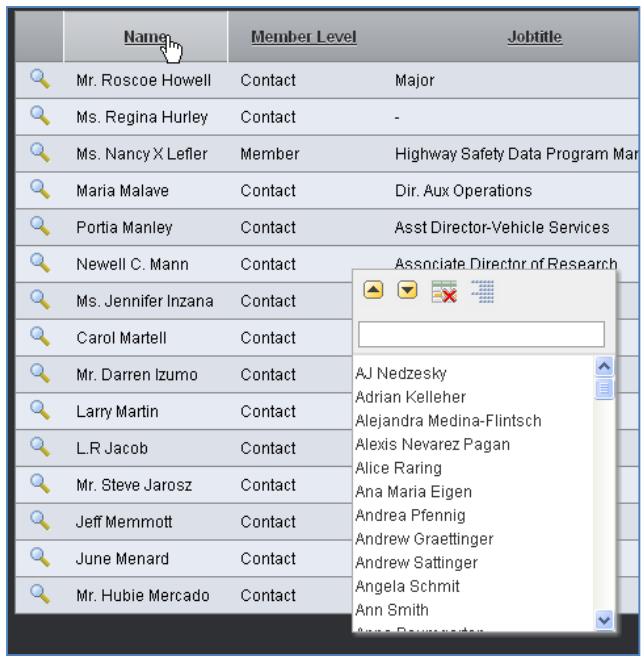

The Actions button allows for more complex queries and filters to be developed. The results may be saved as a Report that can be pulled up each time the user visits the page or downloaded to their computer.

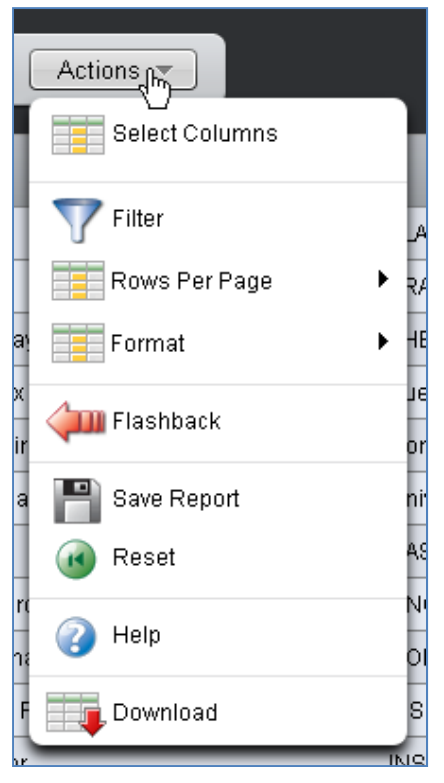

## **Generate Report**

The Generate Report section currently contains several reports that can be run by checking the report and clicking the *Update* button. Hovering over a report title provides a brief description.

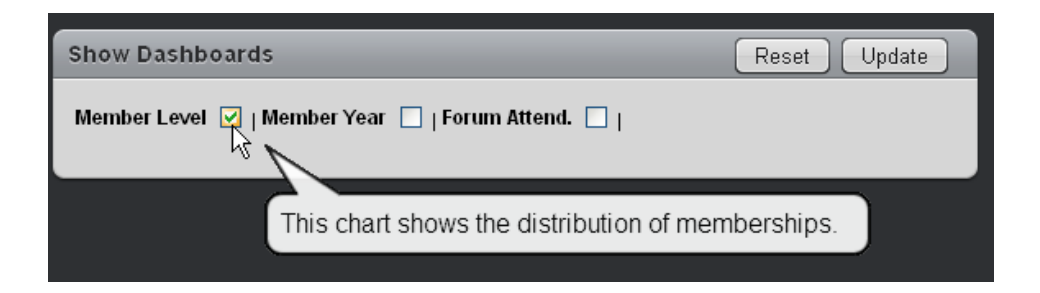

Clicking on portions of the reports will provide detailed information on the source of the summary data.

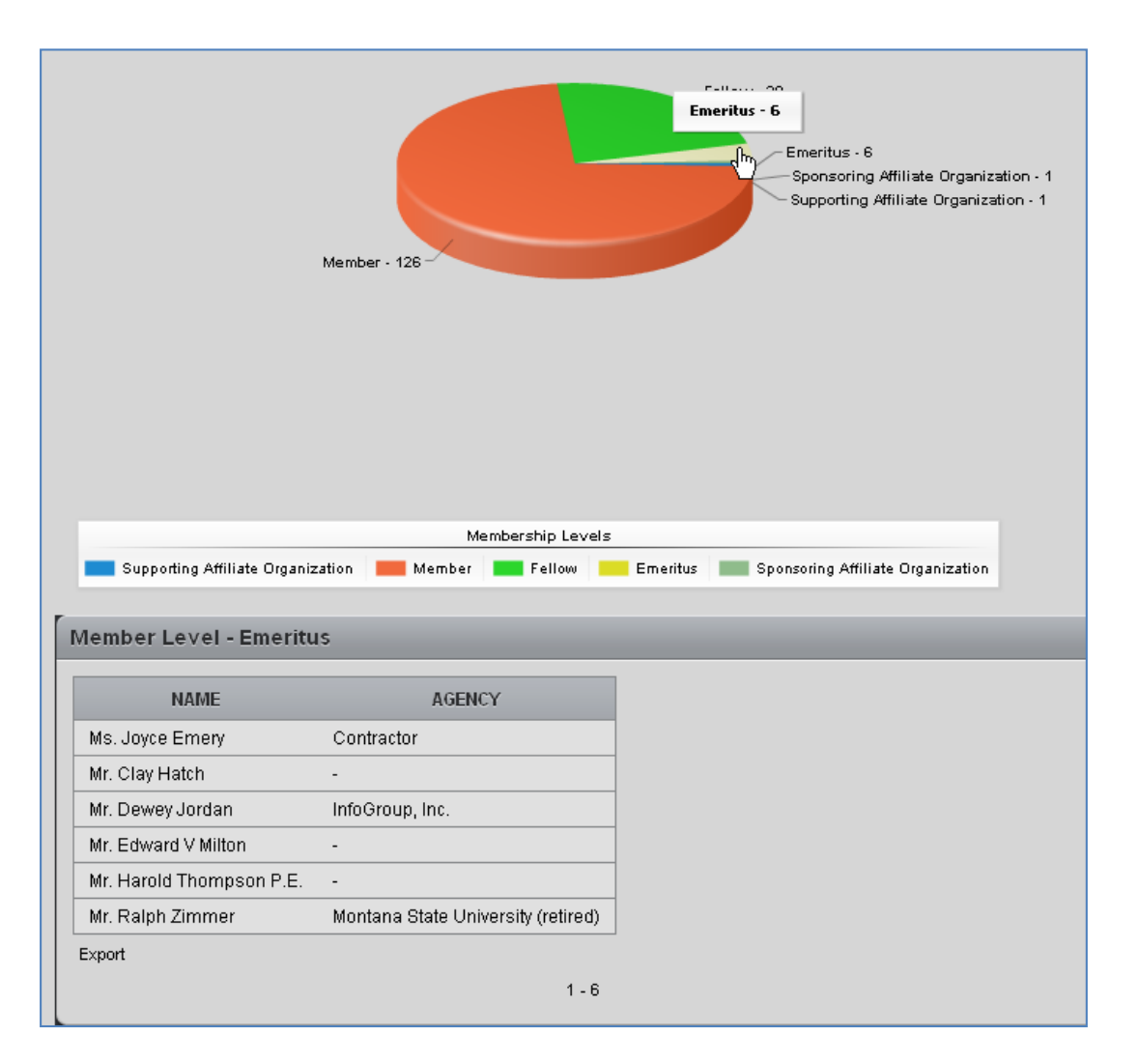

## **Discussion Board**

The discussion board allows users to interact and share information. Administrative users have the ability to add topics and all users may post comments.

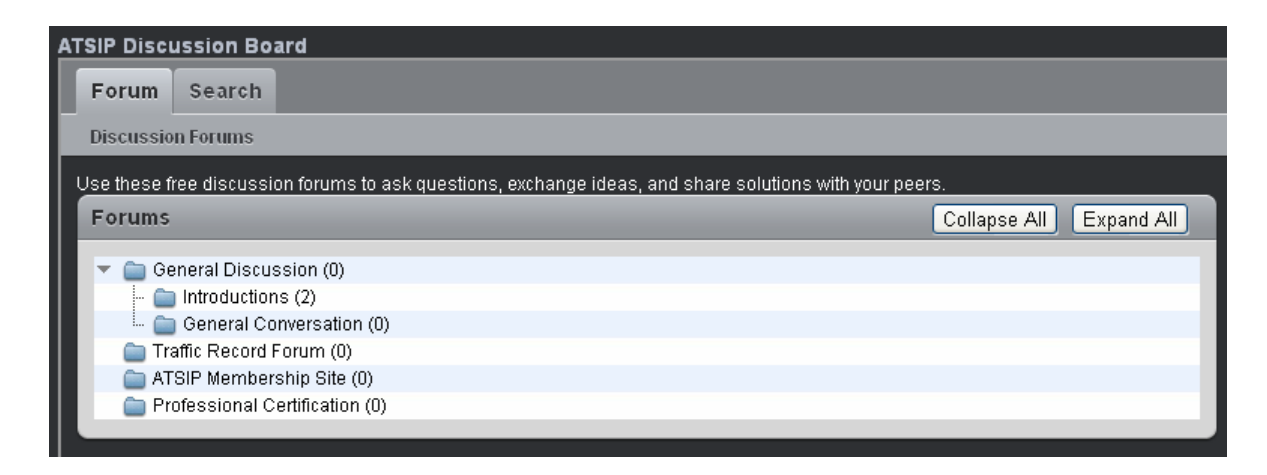

Clicking on a folder opens it to display all conversation threads within.

![](_page_12_Picture_141.jpeg)

Clicking on a thread name opens it so that a user may view the conversation.

![](_page_12_Picture_142.jpeg)

The user will then have the option to Reply, Post a New Thread or Bookmark this thread.

![](_page_13_Picture_87.jpeg)

The right hand menu of the discussion board displays the users and discussion forums with the most activity.

![](_page_13_Picture_88.jpeg)

The profile settings allows each user to add profile details specific to the discussion board and customize the number of threads and messages viewed per page.

![](_page_14_Picture_69.jpeg)

## **Document Library**

The document library contains information uploaded by users as well as various announcements. New announcements and documents can be added on the Home tab. To view and search all uploaded documents, click on the Documents tab.

![](_page_15_Picture_165.jpeg)

Documents may also be locked against changes or deleted. To lock or delete a document, click on the document name; a menu of options should appear and allow the user to select an action.

![](_page_15_Picture_166.jpeg)

## **Feedback**

![](_page_16_Picture_1.jpeg)

The feedback section can be accessed via the lady bug in the left hand menu or through the Feedback/Bug hyperlink at the top right of the page.

Feedback / Bug Logout

The feedback section allows users to submit issues, requests and comments to the developers without having to track down email addresses. The feedback section also documents the specific area of the system being commented on, which helps during problem resolution.

![](_page_16_Picture_162.jpeg)

## **Help**

![](_page_17_Picture_1.jpeg)

The help section contains basic information on how to use each section of the ATSIP member site. Clicking on a subject area button at the top of the screen will narrow down the text help to information on that section only.

![](_page_17_Picture_104.jpeg)